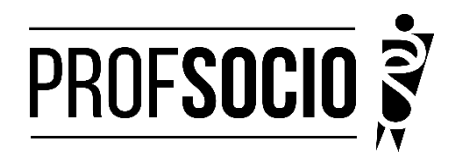

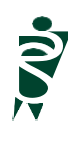

### **UNIVERSIDADE ESTADUAL DO MATO GROSSO DO SUL - UEMS**

### INFORMAÇÕES PARA PRÉ-MATRÍCULA

**Pré-matrícula: 9 a 30 de janeiro de 2024 (entrega de toda a documentação por e-mail)**

**Matrícula: 01 a 26 de fevereiro (O/a aluno/a deverá apresentar cópia e original dos documentos na Coordenadoria do Curso para autenticação pelo responsável pela matrícula)**

### **Início das aulas: 13 de março de 2024**

Toda documentação listada abaixo deverá ser encaminhada (em arquivo único **formato PDF**) para o e-mail [profsocio](mailto:profsocio.ufc@gmail.com) [@uems.b](mailto:profsocio.ufc@gmail.com)r

#### **DOCUMENTAÇÃO NECESSÁRIA:**

- Requerimento de matrícula devidamente preenchido e assinado (anexo 1);
- Cópia da Cédula de Identidade RG ou de documento de identificação com foto, desde que tenha registrado
- neste documento o número da Cédula de Identidade e sua validade esteja atualizada;
- Cópia do Cadastro de Pessoa Física;
- Cópia do Título Eleitoral ou E-Título (print) e certidão de quitação com a justiça eleitoral;
- Cópia da Certidão de Alistamento ou Quitação com o serviço militar para maiores de 18 (dezoito) anos, se
- do sexo masculino; com exceção os Brasileiros amparados pela Lei do Serviço Militar Decreto no 57.654, de
- 20/01/1966, artigos 19 e 170;
- Cópia da certidão de nascimento ou casamento;
- 1 (uma) foto 3x4 recente;
- Cópia do histórico escolar da graduação completo;
- Cópia do diploma de graduação ou comprovante de conclusão do curso;
- Comprovante de que atua no Ensino Médio, conforme estabelecido no Regimento Geral do ProfSocio, neste
- Regulamento e no edital de Exame Nacional de Acesso.
- Comprovante de residência atualizado (últimos 3 meses);
- Declaração atualizada de vínculo e exercício da docência (anexo 2).
- Cópia do último contracheque
- PDF do Curriculo cadastrado na Plataforma Freire

#### **CADASTROS OBRIGATÓRIOS**

 Cadastrar currículo na plataforma Freire (anexo 3 e tutorial https://freire.capes.gov.br/portal/videostutoriais.html), no endereço https://eb.capes.gov.br/portal/) **Observação:** Cadastrar o mestrado **SOCIOLOGIA EM REDE NACIONAL,** no item **formação acadêmicamestrado profissional** em andamento, e selecionar a **associada** para a qual está se matriculando;

preencher todas as abas e gerar o currículo em pdf.

Preencher o formulário googl[e https://forms.gle/oh43mamgFmnhtQ6w5](https://forms.gle/oh43mamgFmnhtQ6w5) e anexar todos os documentos acima em PDF único

Atenção: Prestar, por qualquer forma, declaração inverídica ou incorreta, estará sujeito às penas previstas na lei

### **DISCIPLINAS OFERTADAS:**

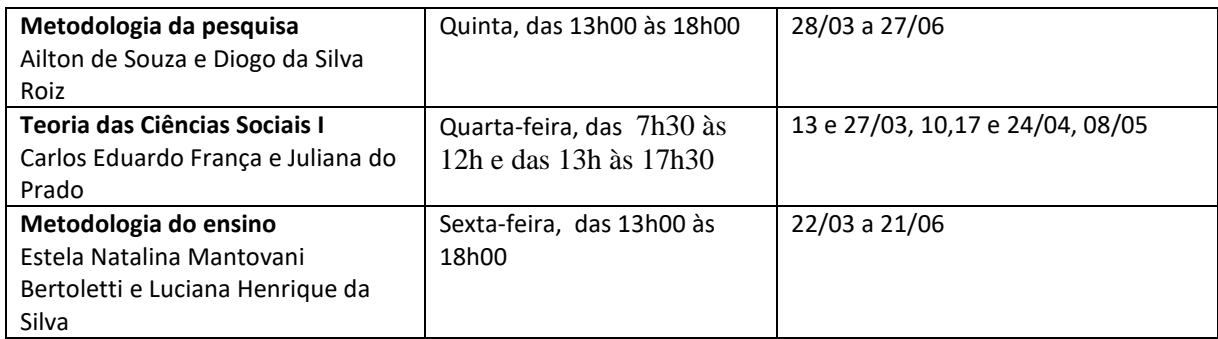

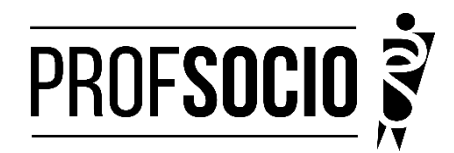

### **Anexo 1**

### **REQUERIMENTO DE MATRÍCULA DE ALUNO INGRESSANTE/REGULAR**

À Coordenadora do Mestrado de Sociologia em Rede Nacional (PROFSOCIO)Associada UEMS Profa. Luciana Henrique da Silva

 $Eu$ ,

classificado (a) no processo seletivo do Mestrado Profissional em Sociologia em Rede Nacional, regido pelo edital 04/2023, portador(a) do Diploma/Certificado de Conclusão de Curso de Nível Superior em

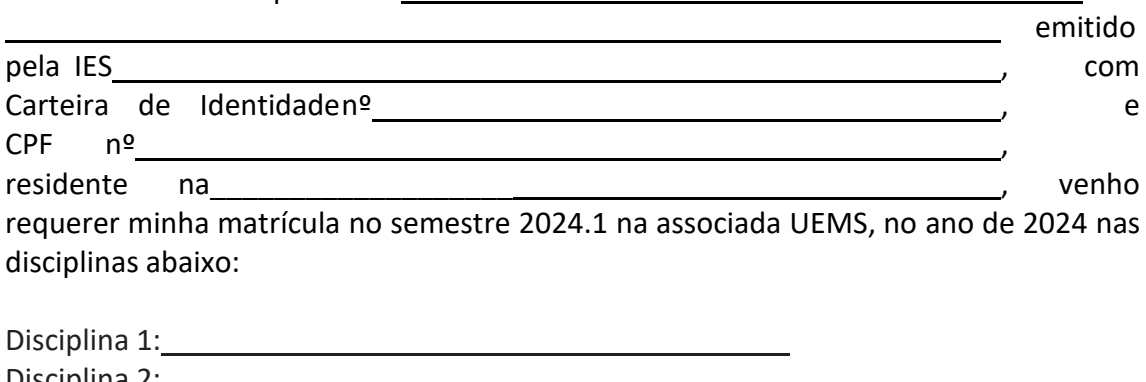

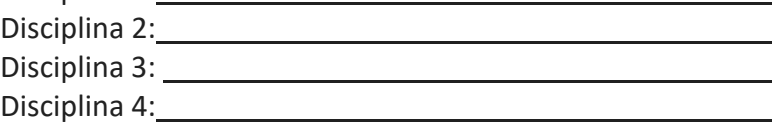

Paranaíba, \_\_\_\_\_\_\_\_\_\_\_\_de janeiro de 2024.

Assinatura

\_\_\_\_\_\_\_\_\_\_\_\_\_\_\_\_\_\_\_\_\_\_\_\_\_\_\_\_\_\_\_\_\_\_\_\_\_\_\_\_\_\_\_\_\_\_\_\_\_\_\_\_\_\_\_\_\_\_\_\_\_\_\_\_\_\_\_\_\_\_\_\_\_\_\_

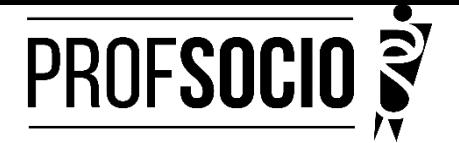

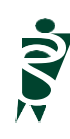

**Anexo 2**

# **MODELO DE DECLARAÇÃO**

(**Obs: Se o(a) candidato (a) foi aprovado(a) com vagas destinadas à escola pública, a decelaração necessariamente deve ser da escola pública. Utilizar papel timbrado de escola. A declaração deve ser assinada pela/o Diretor/a da escola)**

À Coordenação do ProfSocio Assunto: Declaração de exercício profissional em escola

Declaro que (NOME COMPLETO DO CANDIDATO), inscrito no CPF (número do candidato), que estou em exercício profissional nesta escola como professor(a) de componente curricular \_\_\_\_\_\_\_\_\_\_\_\_\_\_\_\_\_\_\_

Cidade e data.

(Assinatura da Diretoria da escola)NOME DO(A) DIRETOR(A) **Anexo 3 Tutorial para cadastro na Plataforma Freire (ou Plataforma da Edicação Básica) <https://freire.capes.gov.br/portal/videos-tutoriais.html>**

**Orientação para cadastro do curriculo na Plataforma Freire.**

## **Preenchimento como Discente – PROEB**

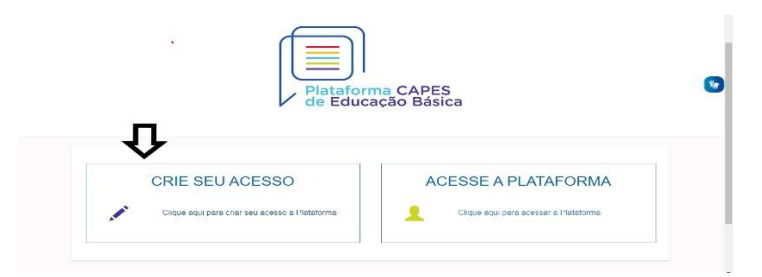

1. Realizar o cadastro inicial na plataforma EB.

2. Acessar "Currículo do Usuário" e "Identificação" (1º ícone), para preenchimento dos dadospessoais.

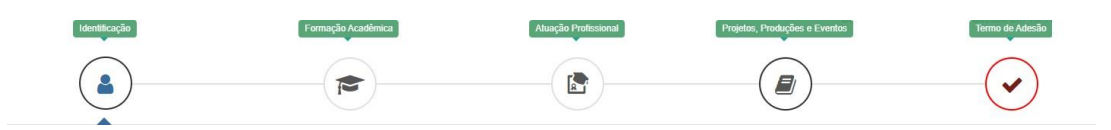

3. Acessar "Formação Acadêmica" (2º ícone) conforme abaixo.

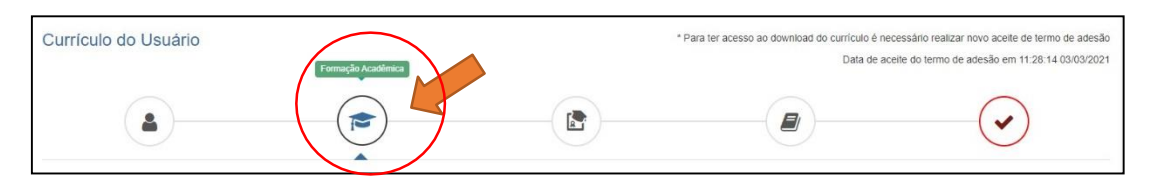

4.No segundo formulário da tela, "Formação Continuada e Pós-Graduação", clicar emINCLUIR.

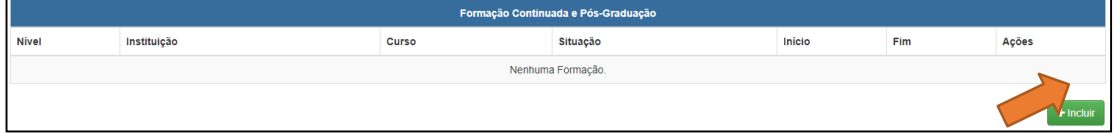

### 5. Atenção para o preenchimento dos campos na nova tela:

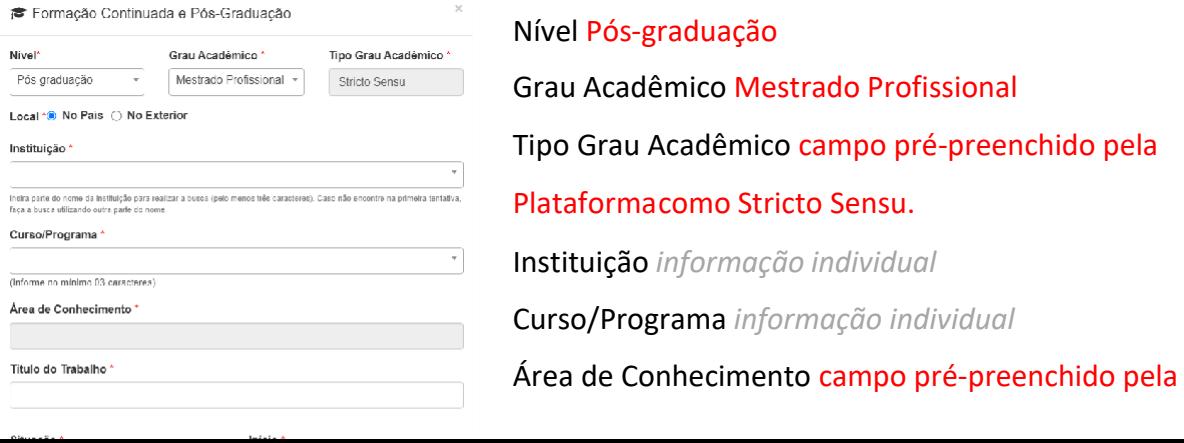

Plataformaconforme Programa selecionado.

Título do Trabalho *informação individual*

Situação Em andamento

Início *informação* 

*individual* NÃO Bolsista

*informação individual*

## **6. Não esquecer de clicar em SALVAR, a fim de não perder as informações inseridas ao sair da página.**

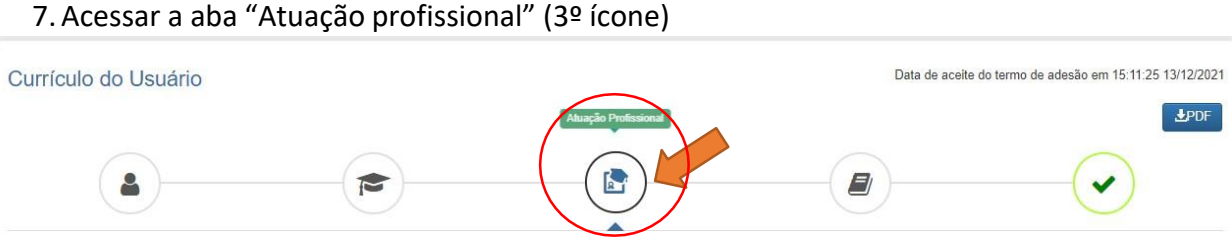

8. Clicar em INCLUIR abaixo de "Experiência Profissional na Educação Básica" e preencher comsua escola de atuação e demais campos obrigatórios (marcados com \*).

9. Acessar a aba "Projetos, Produções e Eventos" (4º ícone).

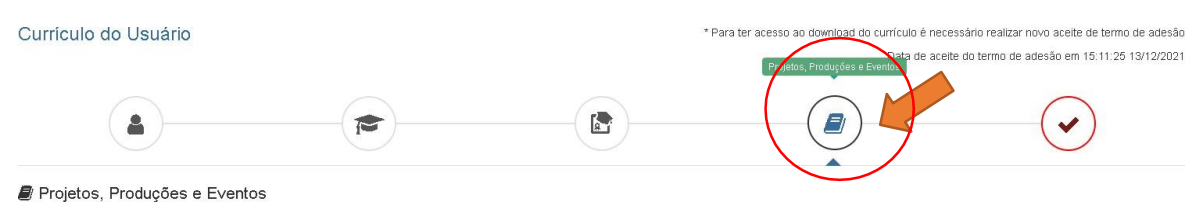

10.Preencher caso tenha informações a declarar.

11.Acessar "Termo de Adesão" (5º ícone).

12.Ler o TERMO DE ADESÃO E CONDIÇÕES DE USO.

13.O aceite do termo se dá em 2 etapas: "ticar" a caixa confirmando que leu e concorda; clicando no botão verde à direita "Aceito os termos e autorizo a Publicação do Currículo". Semrealizar este procedimento final o currículo não poderá ser visualizado pelo seu homologador institucional ou equipe técnica da CAPES.

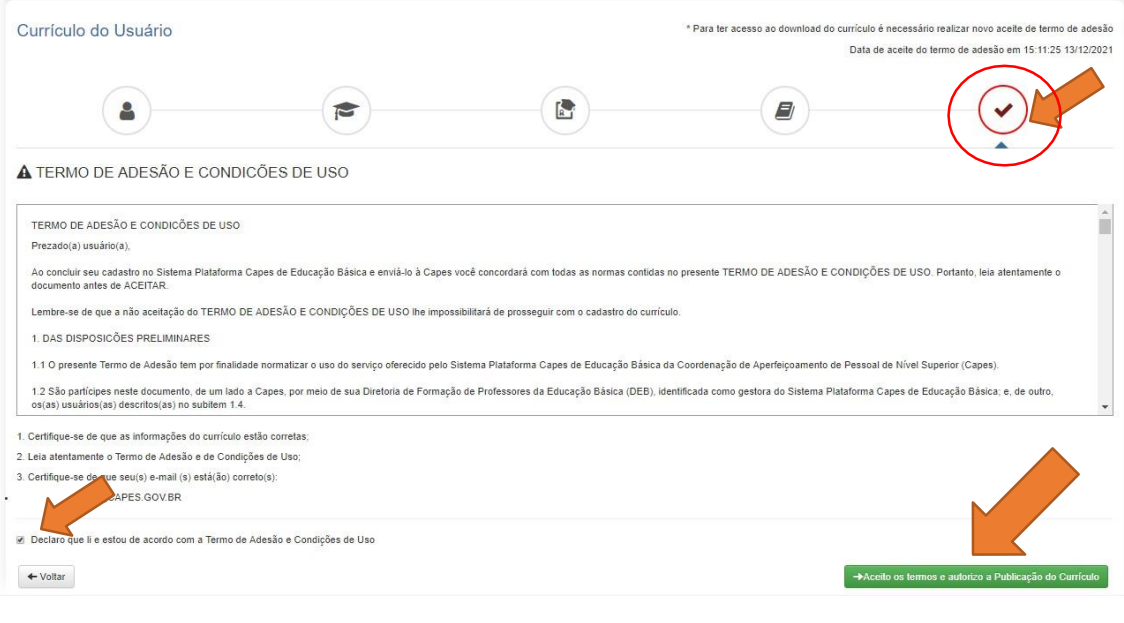

Por fim, lembre-se de manter seu currículo atualizado